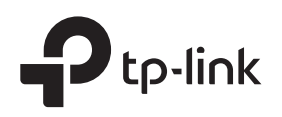

# Installation Guide

SafeStream Gigabit Broadband VPN Router

 $[TL-R600VPN]$ 

## LED Explanation

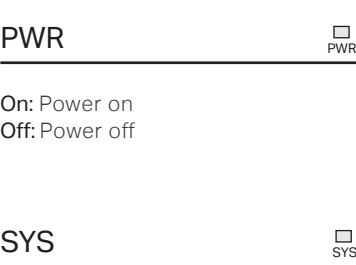

Flashing: System running normally

On/Off: System running abnormally

### Package List

TL-R600VPN

• Ethernet Cable • Power Cord • Resource CD

· Installation Guide

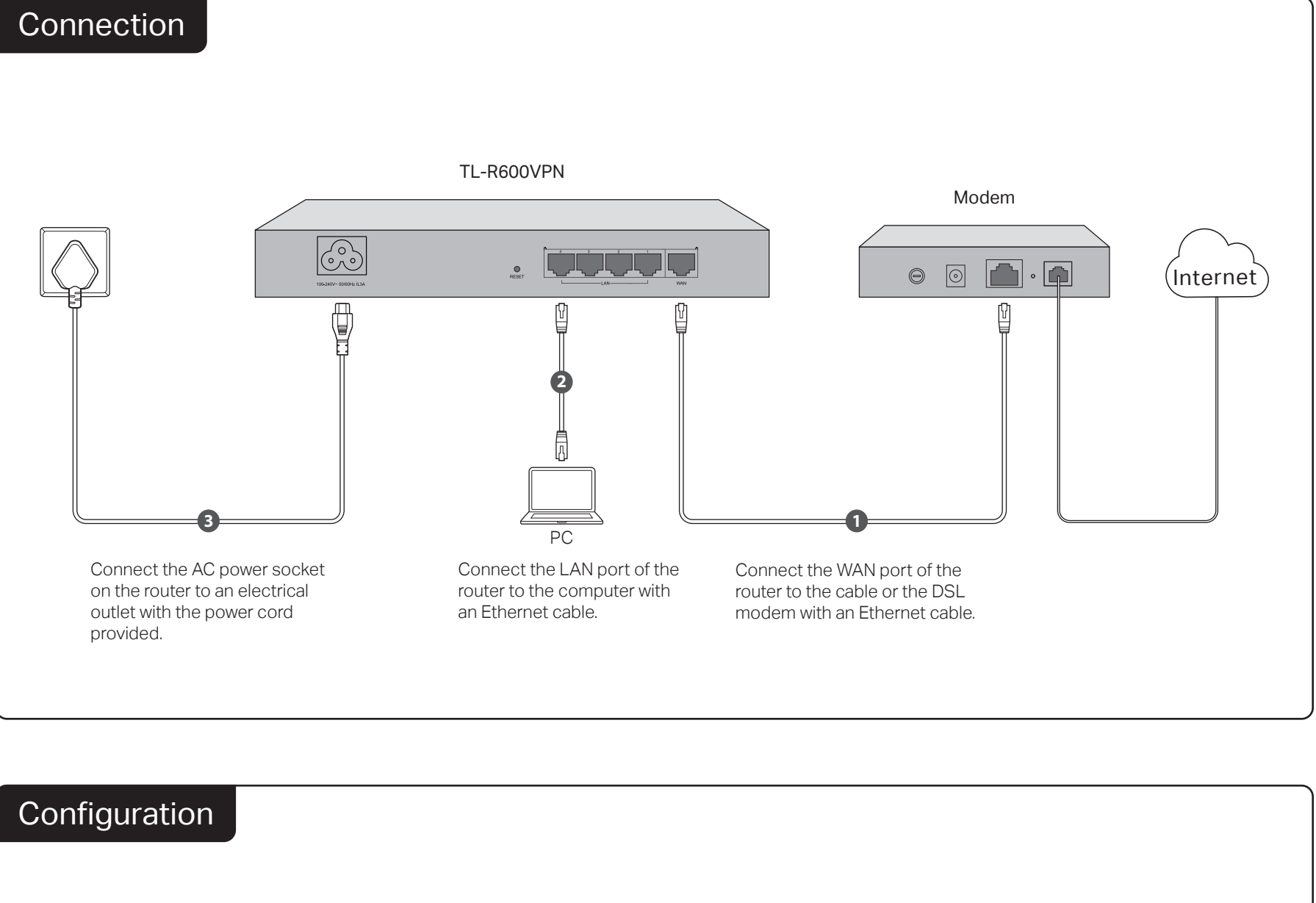

1. Enter http://192.168.0.1 in the address bar of a web browser. Use admin for both User Name and Password, and click Login.

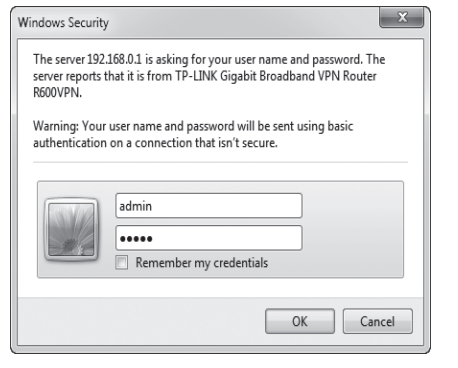

2. After a successful login, the Quick Setup screen will appear. If the prompt does not appear, click Quick Setup on the left of the main menu, then click Next.

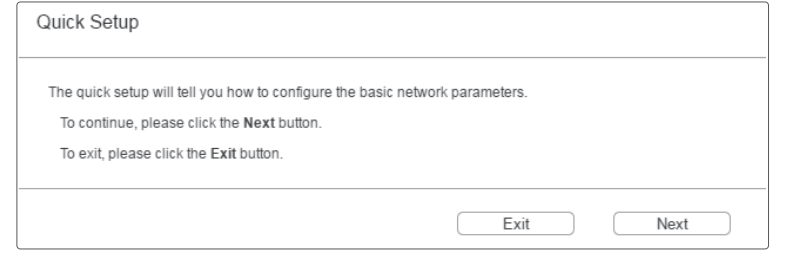

On (Yellow): An inactive 10/100Mbps device is linked to it On (Green): An inactive 1000Mbps device is linked to it Flashing (Yellow): Transmitting/receiving data at 10/100Mbps Flashing (Green): Transmitting/receiving data at 1000Mbps

WAN/LAN  $\Box$ 

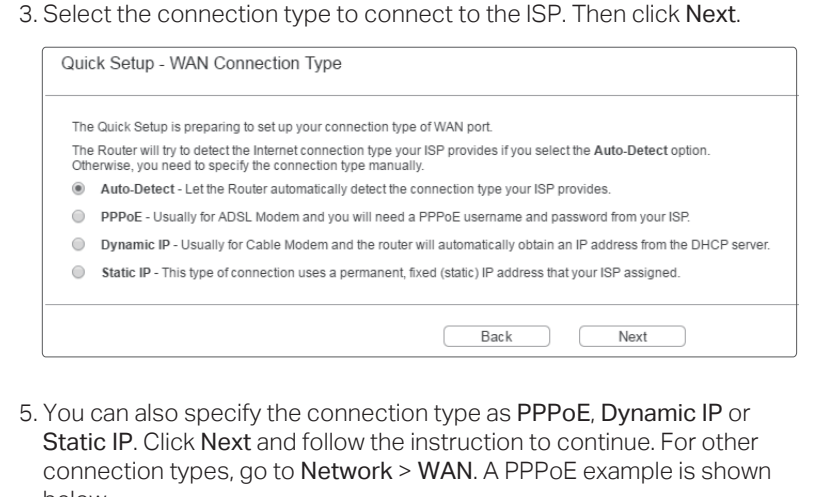

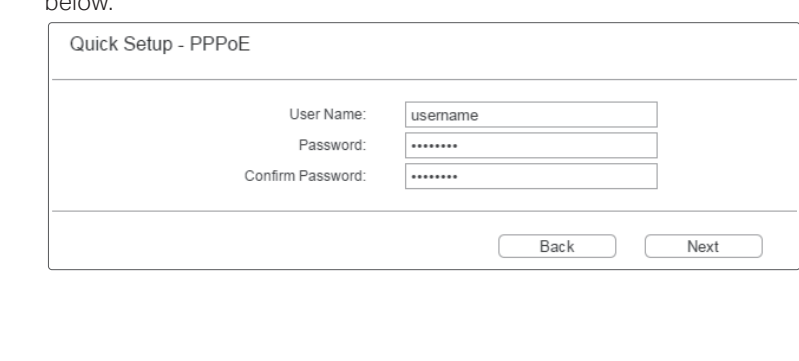

4. If Auto-Detect is chosen, the router will detect the Internet connection type provided by your ISP automatically.

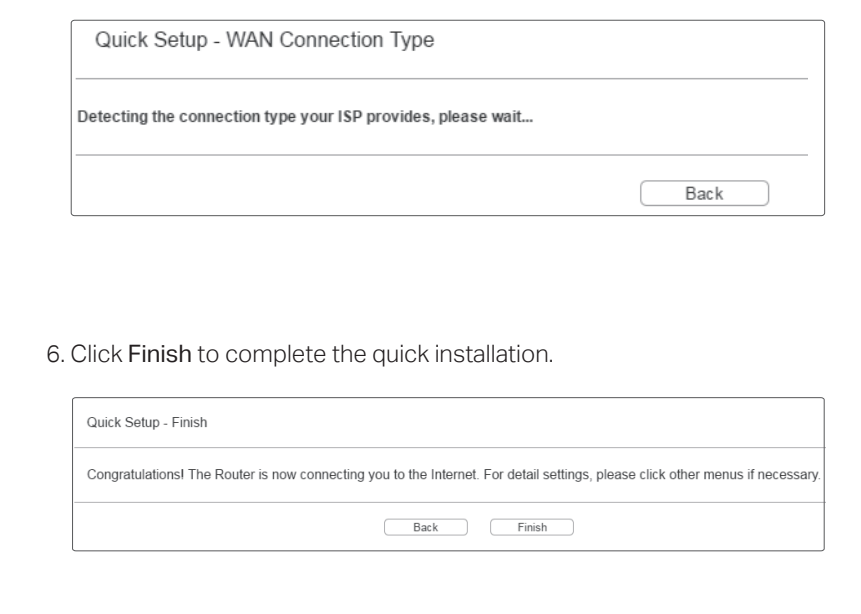

## Appendix: Troubleshooting

#### How do I restore the router to its factory default settings?

With the router powered on, use a pin to press and hold the RESET button (for about 5 seconds) until the SYS LED lights up and flashes quickly. Then release the button and wait while the router reboots, restoring it to its factory default settings.

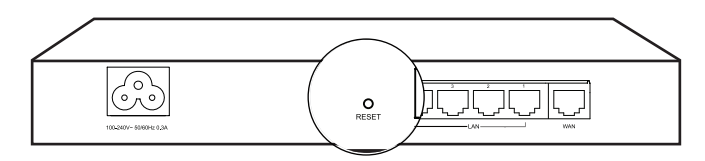

• Log in to the web management page of the router. Go to Maintenance > Management > Factory Defaults, and click Restore to Factory Defaults. The router will restore and reboot automatically.

#### What should I do if I forget the user name and password for the router's web management page?

You can restore the router to factory defaults. The default management address of the router is http://192.168.0.1. The default username and password are both admin. All current settings will be cleared once the router is restored. If you have a backup of your configurations, you can import it after the factory restore is complete.

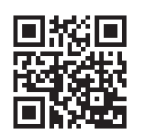

For technical support and other information, please visit http://www.tp-link.com/support, or simply scan the QR code.

#### Why is the PWR LED working abnormally?

The PWR LED should be lit when the power system is working normally. If it is not, please check the following:

- 1) Make sure that the power cable is connected properly, and the power contact is normal.
- 2) Make sure the voltage of the power supply meets the requirements for the input voltage of the router.

#### Why is the web management page not displaying properly?

Please try the following:

- 1) Update your web browser or try a different web browser.
- 2) If pop-ups are being blocked, please lower the security level of your web browser.

#### What should I do if I can't access the web management page?

- If the computer is set to a static or fixed IP address, change its settings to obtain an IP address automatically.
- Enter http://192.168.0.1 in the web browser and press Enter.
- Use another web browser and try again.
- Reboot your router and try again.
- Disable then enable the network adapter being used.

 $\mathbb{Q}$ 

この装置は、クラスA情報技術装置です。この装置を家庭環境で使用すると電波妨害を引き起こすことがあります。この場合には使 用者が適切な対策を講ずるよう要求されることがあります。 VCCI-A